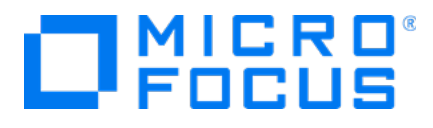

# **Micro Focus Security ArcSight Connectors**

**SmartConnector for Microsoft Office 365: Microsoft Exchange Online Message Tracking**

**Supplemental Configuration Guide**

Document Release Date: April 30, 2020 Software Release Date: April 30, 2020

### **Legal Notices**

Micro Focus The Lawn 22-30 Old Bath Road Newbury, Berkshire RG14 1QN UK

[https://www .microfocus.com](https://www.microfocus.com/)

### **Copyright Notice**

© Copyright 2020 Micro Focus or one of its affiliates

Confidential computer software. Valid license from Micro Focus required for possession, use or copying. The information contained herein is subject to change without notice.

The only warranties for Micro Focus products and services are set forth in the express warranty statements accompanying such products and services. Nothing herein should be construed as constituting an additional warranty. Micro Focus shall not be liable for technical or editorial errors or omissions contained herein.

No portion of this product's documentation may be reproduced or transmitted in any form or by any means, electronic or mechanical, including photocopying, recording, or information storage and retrieval systems, for any purpose other than the purchaser's internal use, without the express written permission of Micro Focus.

Notwithstanding anything to the contrary in your license agreement for Micro Focus ArcSight software, you may reverse engineer and modify certain open source components of the software in accordance with the license terms for those particular components. See below for the applicable terms.

U.S. Governmental Rights. For purposes of your license to Micro Focus ArcSight software, " commercial computer software" is defined at FAR 2.101. If acquired by or on behalf of a civilian agency, the U.S. Government acquires this commercial computer software and/or commercial computer software documentation and other technical data subject to the terms of the Agreement as specified in 48 C.F.R. 12.212 (Computer Software) and 12.211 (Technical Data) of the Federal Acquisition Regulation ("FAR") and its successors. If acquired by or on behalf of any agency within the Department of Defense ("DOD"), the U.S. Government acquires this commercial computer software and/or commercial computer software documentation subject to the terms of the Agreement as specified in 48 C.F.R. 227.7202-3 of the DOD FAR Supplement ("DFARS") and its successors. This U.S. Government Rights Section 18.11 is in lieu of, and supersedes, any other FAR, DFARS, or other clause or provision that addresses government rights in computer software or technical data.

### **Trademark Notices**

Adobe™ is a trademark of Adobe Systems Incorporated. Microsoft® and Windows® are U.S. registered trademarks of Microsoft Corporation. UNIX® is a registered trademark of The Open Group.

### **Documentation Updates**

The title page of this document contains the following identifying information:

- Software Version number
- Document Release Date, which changes each time the document is updated
- Software Release Date, which indicates the release date of this version of the software

To check for recent updates or to verify that you are using the most recent edition of a document, go to:

ArcSight Product [Documentation](https://community.microfocus.com/t5/ArcSight-Product-Documentation/ct-p/productdocs) on the Micro Focus Security Community

### **Support**

#### **Contact Information**

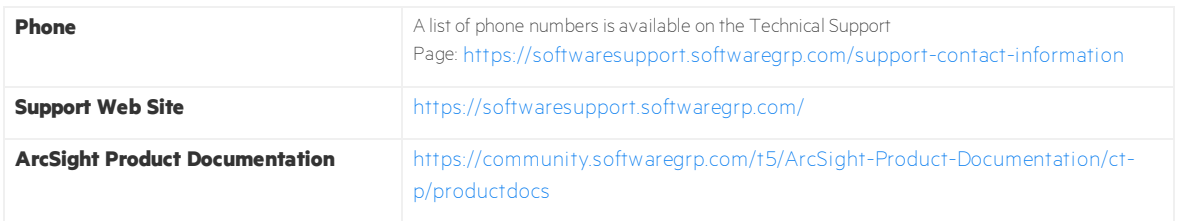

### **Revision History**

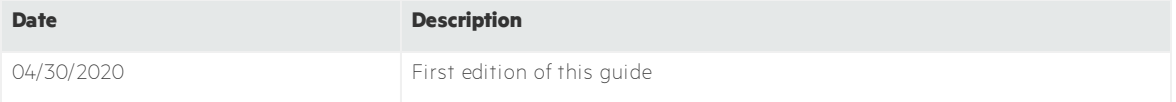

## Contents

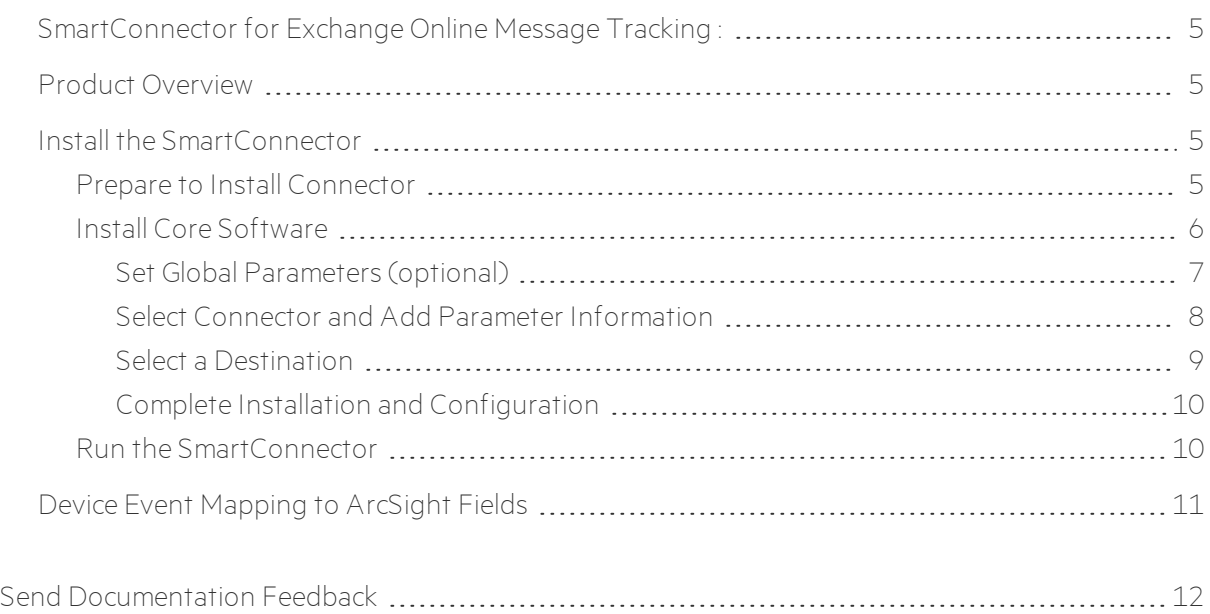

# <span id="page-4-0"></span>SmartConnector for Exchange Online Message Tracking :

This guide provides information for installing the SmartConnector for Exchange Online Message Tracking and configuring the connector for event collection.

## <span id="page-4-1"></span>Product Overview

Message tracking, or message tracing, as it is called in Office 365, is one of the most basic tools used by administrators to monitor the email flow. As emails travel through Office 365, some information about them gets stored in logs and is available for administrative purposes. No matter if users delete or purge messages, the administrator is able to view basic information about sent and received emails.

Message tracing does not allow you to peek into a message's contents. Still, it can provide quite a lot of important data about emails:

- **.** Sender and Recipient
- Send and receive dates
- Subject and size
- Status and details of events. There are seven possible values in the delivery status field: delivered, failed, pending, expanded, quarantined, filtered as spam and unknown.
- IP address used to send the message
- Message ID a unique number identifying a message. If a message is sent to more than one recipient, it will display once for every recipient in the message trace search, but all those entries will have the same Message-ID and different Message Trace ID

## <span id="page-4-2"></span>Install the SmartConnector

The following sections provide instructions for installing and configuring your selected SmartConnector.

### <span id="page-4-3"></span>Prepare to Install Connector

Before you install any SmartConnectors, make sure that the ArcSight products with which the connectors will communicate have already been installed correctly (such as ArcSight ESM or ArcSight Logger).

For complete product information, read the Administrator's Guide as well as the Installation and Configuration guide for your ArcSight product before installing a new SmartConnector. If you are adding a connector to the ArcSight Management Center, see the ArcSight Management Center Administrator's Guide for instructions, and start the installation procedure at "Set Global Parameters (optional)" or "Select Connector and Add Parameter Information."

Before installing the SmartConnector, be sure the following are available:

- Local access to the machine where the SmartConnector is to be installed
- <span id="page-5-0"></span>• Administrator passwords

## Install Core Software

Unless specified otherwise at the beginning of this guide, this SmartConnector can be installed on all ArcSight supported platforms; for the complete list, see the SmartConnector Product and Platform Support document, available from the Micro Focus SSO and Protect 724 sites.

- 1. Download the SmartConnector executable for your operating system from the Micro Focus SSO site.
- 2. Start the SmartConnector installation and configuration wizard by running the executable. Follow the wizard through the following folder selection tasks and installation of the core connector software:
	- Introduction Choose Install Folder Choose Shortcut Folder Pre-Installation Summary Installing...
- 3. When the installation of SmartConnector core component software is finished, the following

window is displayed:

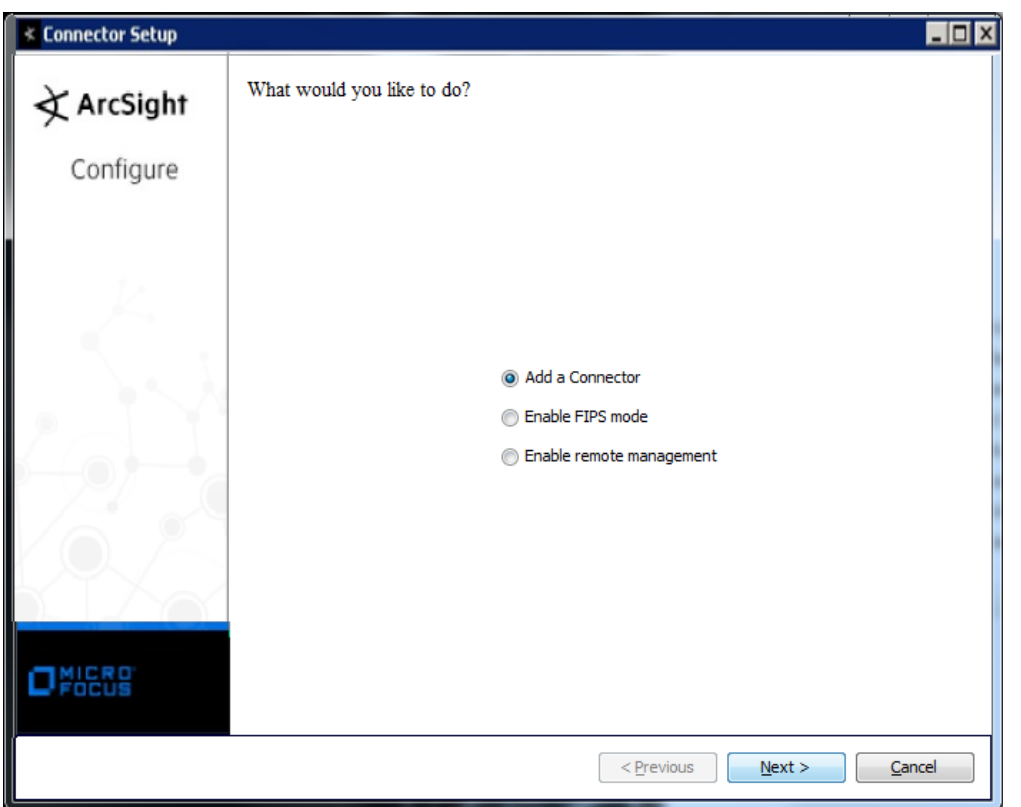

### <span id="page-6-0"></span>Set Global Parameters (optional)

If you choose to perform any of the operations shown in the following table, do so before adding your connector. You can set the following parameters:

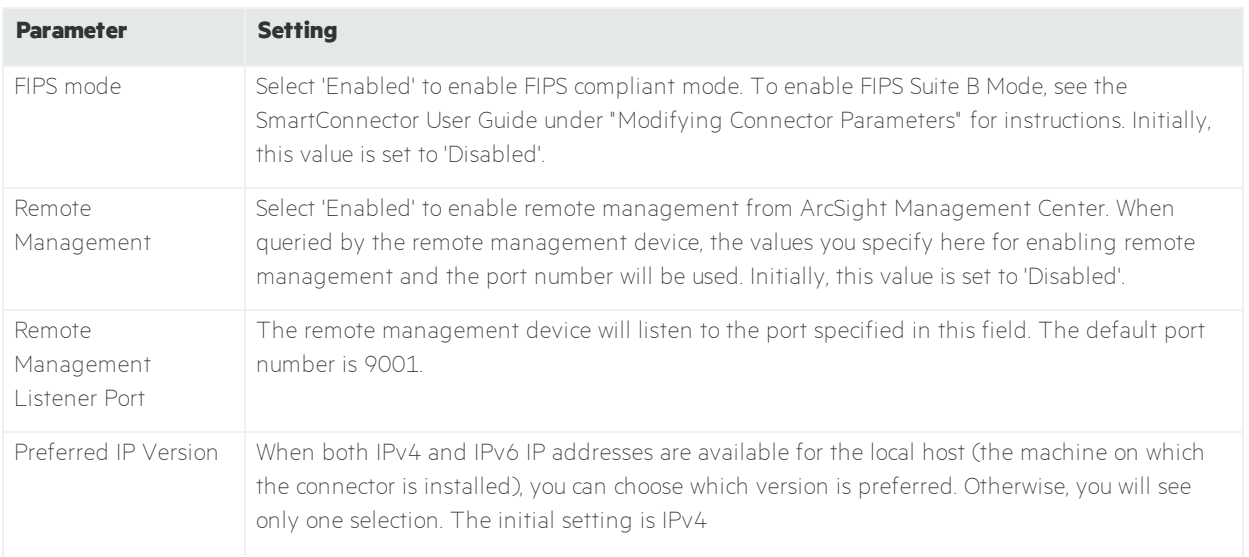

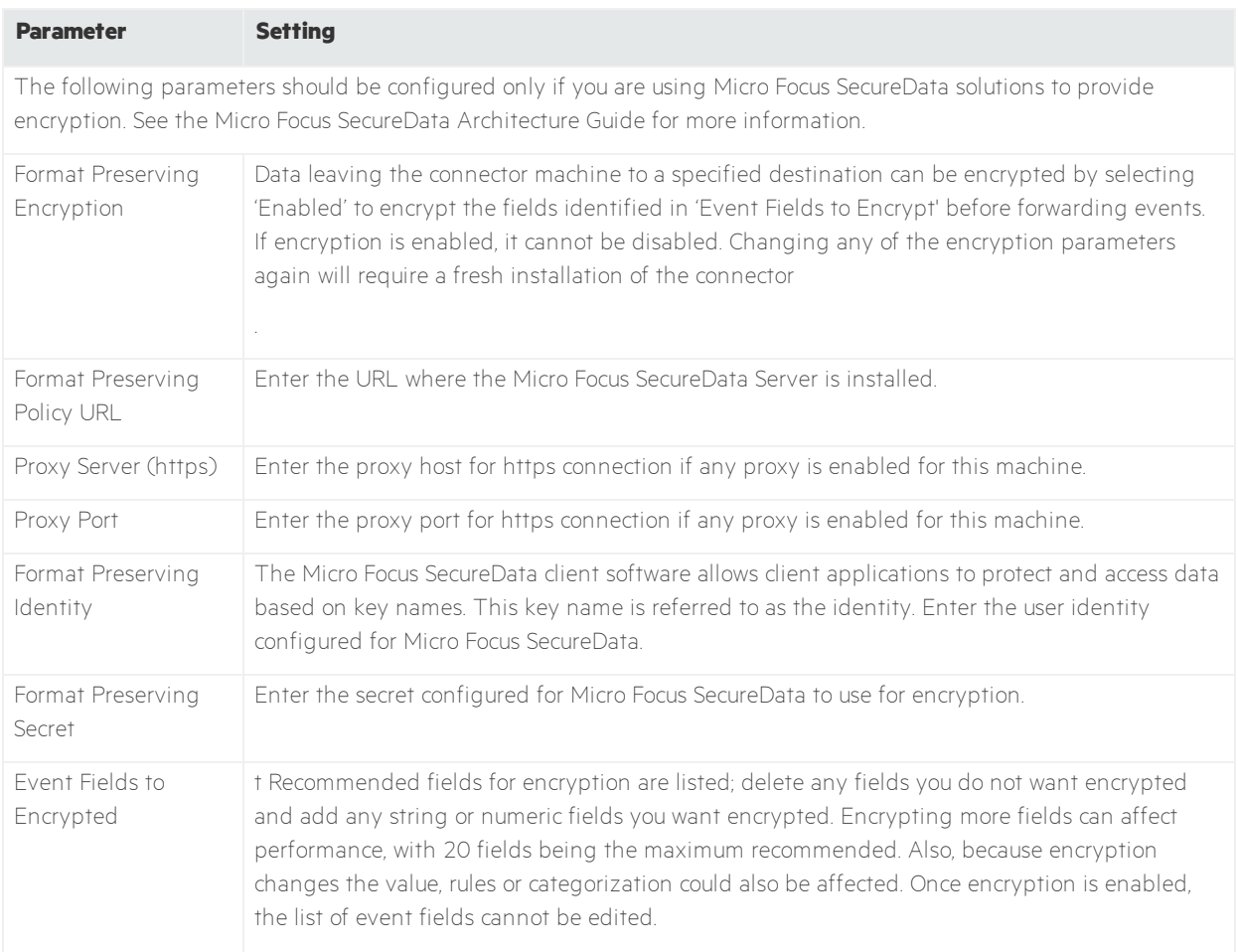

After making your selections, click **Next**. A summary screen is displayed. Review the summary of your selections and click **Next**. Click **Continue** to return to proceed with "Add a Connector" window. Continue the installation procedure with "Select Connector and Add Parameter Information."

### <span id="page-7-0"></span>Select Connector and Add Parameter Information

- 1. Select **Add a Connecto**r and click **Next**. If applicable, you can enable FIPS mode and enable remote management later in the wizard after SmartConnector configuration.
- 2. Select **Message Trace REST API** and click **Next**.

3. Enter the required SmartConnector parameters to configure the SmartConnector, then click Next.

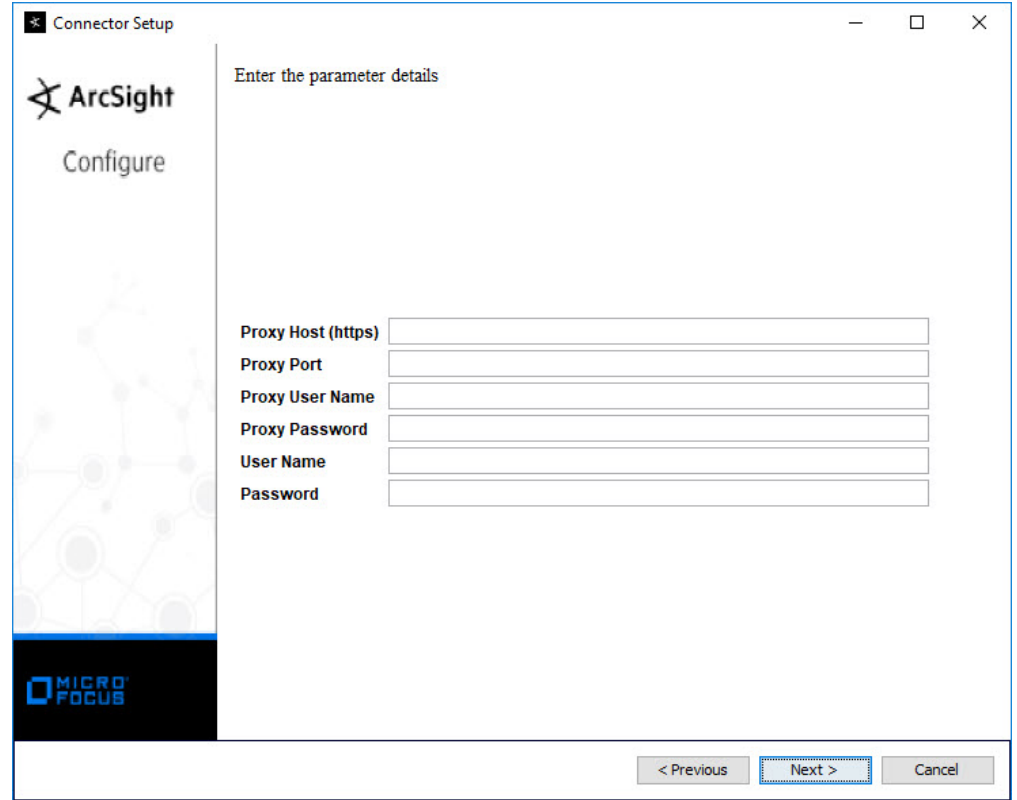

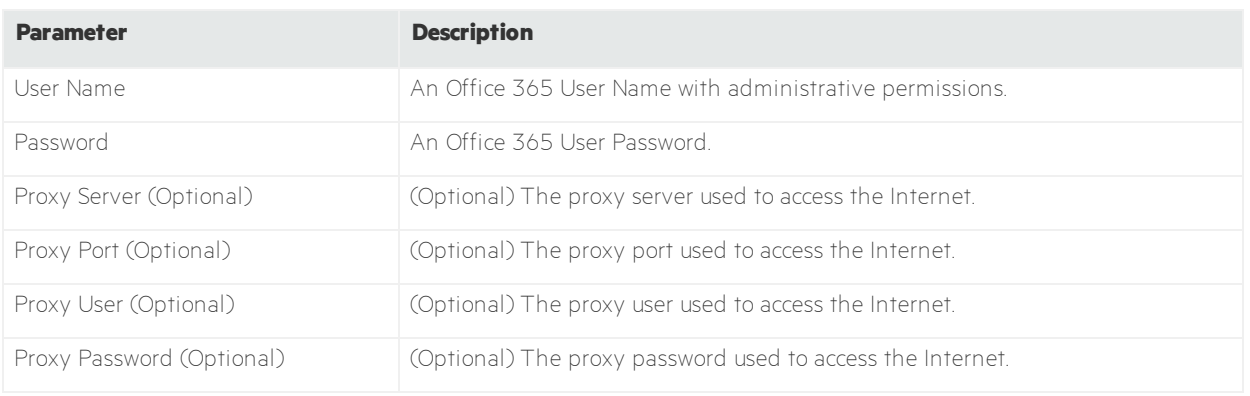

### <span id="page-8-0"></span>Select a Destination

- 1. The next window asks for the destination type; select a destination and click **Next**. For information about the destinations listed, see the ArcSight SmartConnector User Guide.
- 2. Enter values for the destination. For the ArcSight Manager destination, the values you enter for **User** and **Password** should be the same ArcSight user name and password you created during the ArcSight Manager installation. Click **Next.**
- 3. Enter a name for the SmartConnector and provide other information identifying the connector's use in your environment. Click **Next**. The connector starts the registration process.

4. If you have selected ArcSight Manager as the destination, the certificate import window for the ArcSight Manager is displayed. Select **Import the certificate to the connector from destination** and click **Next**. (If you select **Do not import the certificate to connector from destination**, the connector installation will end.) The certificate is imported and the **Add connector Summary** window is displayed.

### <span id="page-9-0"></span>Complete Installation and Configuration

- 1. Review the **Add Connector Summary** and click **Next**. If the summary is incorrect, click **Previous** to make changes.
- 2. The wizard now prompts you to choose whether you want to run the SmartConnector as a standalone process or as a service. If you choose to run the connector as a stand-alone process, select **Leave as a standalone application**, click **Next**, and continue with step 5.
- 3. If you chose to run the connector as a service, with **Install as a servic**e selected, click **Next**. The wizard prompts you to define service parameters. Enter values for **Service Internal Name** and **Service Display Name** and select **Yes** or **No** for **Start the service automatically**. The **Install Service Summary** window is displayed when you click **Next**.
- 4. Click Next on the summary window.
- 5. To complete the installation, choose **Exit** and Click **Next**.

For instructions about upgrading the connector or modifying parameters, see the SmartConnector User Guide.

### <span id="page-9-1"></span>Run the SmartConnector

SmartConnectors can be installed and run in stand-alone mode, on Windows platforms as a Windows service, or on UNIX platforms as a UNIX daemon, depending upon the platform supported. On Windows platforms, SmartConnectors also can be run using shortcuts and optional Start menu entries.

If the connector is installed in stand-alone mode, it must be started manually and is not automatically active when a host is restarted. If installed as a service or daemon, the connector runs automatically when the host is restarted. For information about connectors running as services or daemons, see the ArcSight SmartConnector User Guide.

To run all SmartConnectors installed in stand-alone mode on a particular host, open a command window, go to \$ARCSIGHT\_HOME\current\bin and run: arcsight\_connectors

To view the SmartConnector log, read the file

\$ARCSIGHT\_HOME\current\logs\agent.log; to stop all SmartConnectors, enter Ctrl+C in the command window.

## <span id="page-10-0"></span>Device Event Mapping to ArcSight Fields

The following section lists the mappings of ArcSight data fields to the device's specific event definitions. See the ArcSight Console User's Guide for more information about the ArcSight data fields.

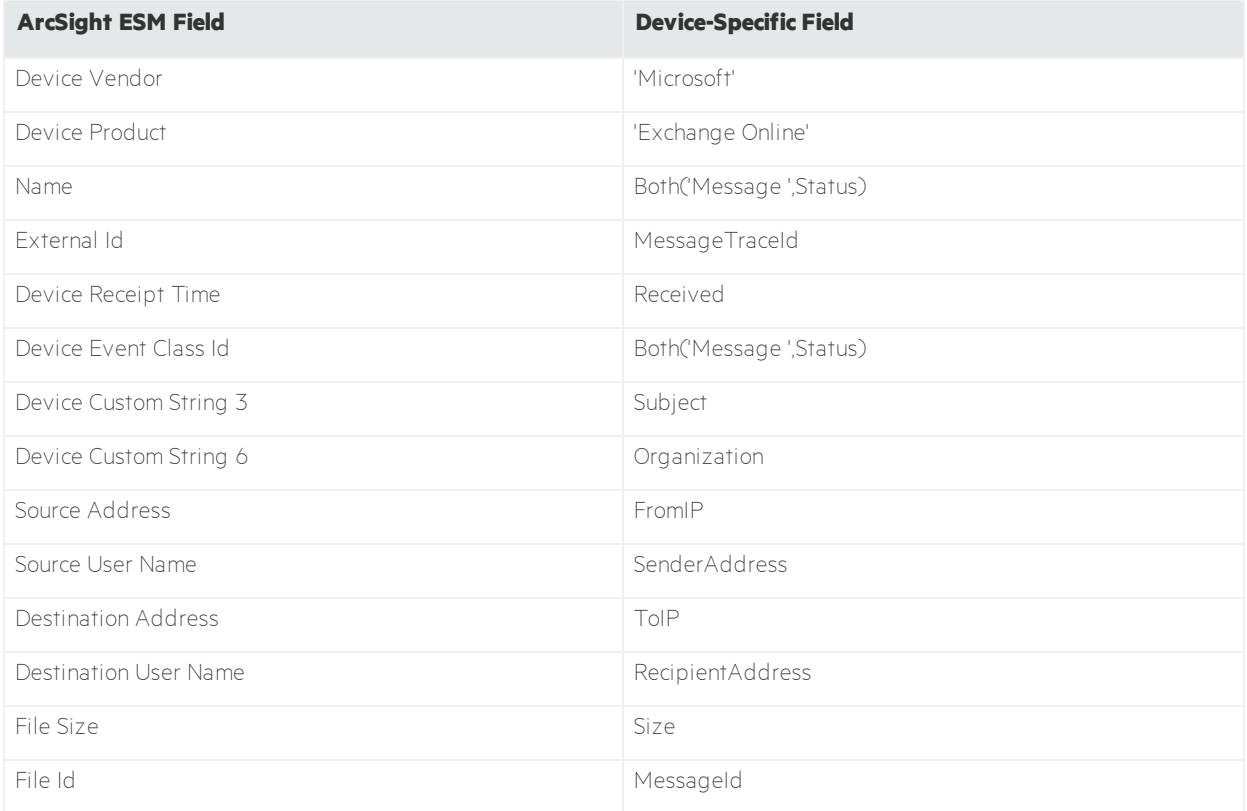

# <span id="page-11-0"></span>Send Documentation Feedback

If you have comments about this document, you can contact the [documentation](mailto:arcsight_doc@microfocus.com?subject=Feedback on Connectors Supplemental Configuration Guide (7.15.0)) team by email. If an email client is configured on this computer, click the link above and an email window opens with the following information in the subject line:

#### **Feedback on Supplemental Configuration Guide (Connectors 7.15.0)**

Just add your feedback to the email and click send.

If no email client is available, copy the information above to a new message in a web mail client, and send your feedback to arcsight\_doc@microfocus.com.

We appreciate your feedback!